# Board of Liquor License Commissioners for Baltimore City: Virtual Hearing WebEx Primer

1

Douglas K. Paige, Executive Secretary Thomas R. Akras, Deputy Executive Secretary Staci Russell, Assistant Executive Secretary April 30, 2020

# **Contents**

- •Joining BLLC WebEx Virtual Hearings (General Public)
- A Look at WebEx Meetings (Laptop or Desktop)
- A Look at WebEx Meetings (Mobile)
- •**Webex Events** Ground Rules and Helpful Info

#### Joining BLLC WebEx Virtual Hearings (General Public)

- To join BLLC Virtual Hearings as a member of the general public:
	- 1. Download the **Cisco WebEx Meetings** software [\(Desktop, Laptop, Ipad](https://www.webex.com/downloads.html/) or similar device) or app ([iPhone](https://apps.apple.com/us/app/cisco-webex-meetings/id298844386) / [Android\)](https://play.google.com/store/apps/details?id=com.cisco.webex.meetings) or onto your device.
		- *(Download and test the program well before the hearing date and time.)*
	- On the BLLC website, Ilb.baltimorecity.gov, choose the hearing date.
	- Click the WebEx link for the hearing at the time of the hearing (or when you will join)
	- *Allow extra time to register for each meeting (10-15 minutes).*
	- Follow the basics and guidelines in this presentation.
- Ways to participate:
	- **Laptop, desktop, or Ipad with camera and microphone.\***
	- **Smart Phone using camera and microphone.\***
	- Phone and computer combo.
	- Phone only *no ability to interact, observation only.*
	- *\* PLEASE NOTE: The BLLC highly recommends using one of the first two above options for best functionality and fullest participation.*
- When you first sign in:
	- Will show as attendee, no video yet.
	- You will be able to see and hear all the activity as each case is called.
	- You will not be allowed to speak or participate. If you wish to do so, follow the next steps.
- If you wish to comment or participate for a case:
	- Wait until the appropriate case is being heard (Cases will be called on the basis of position in the docket.)
	- Use the "raise hand" function to be called upon, at which time the host will unmute you and you can be sworn in and testify.
	- You will be moved from "attendee" to "panelist." At this time, unmute your audio and your video to fully participate.
	- *If you are not a licensee, applicant, or attorney in a case, we suggest checking in by email before the hearing to let us know you will want to comment, therefore the host will watch for you for that hearing.*

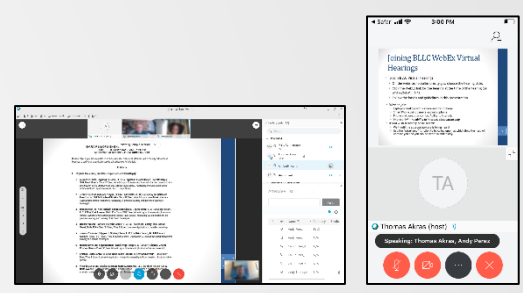

3

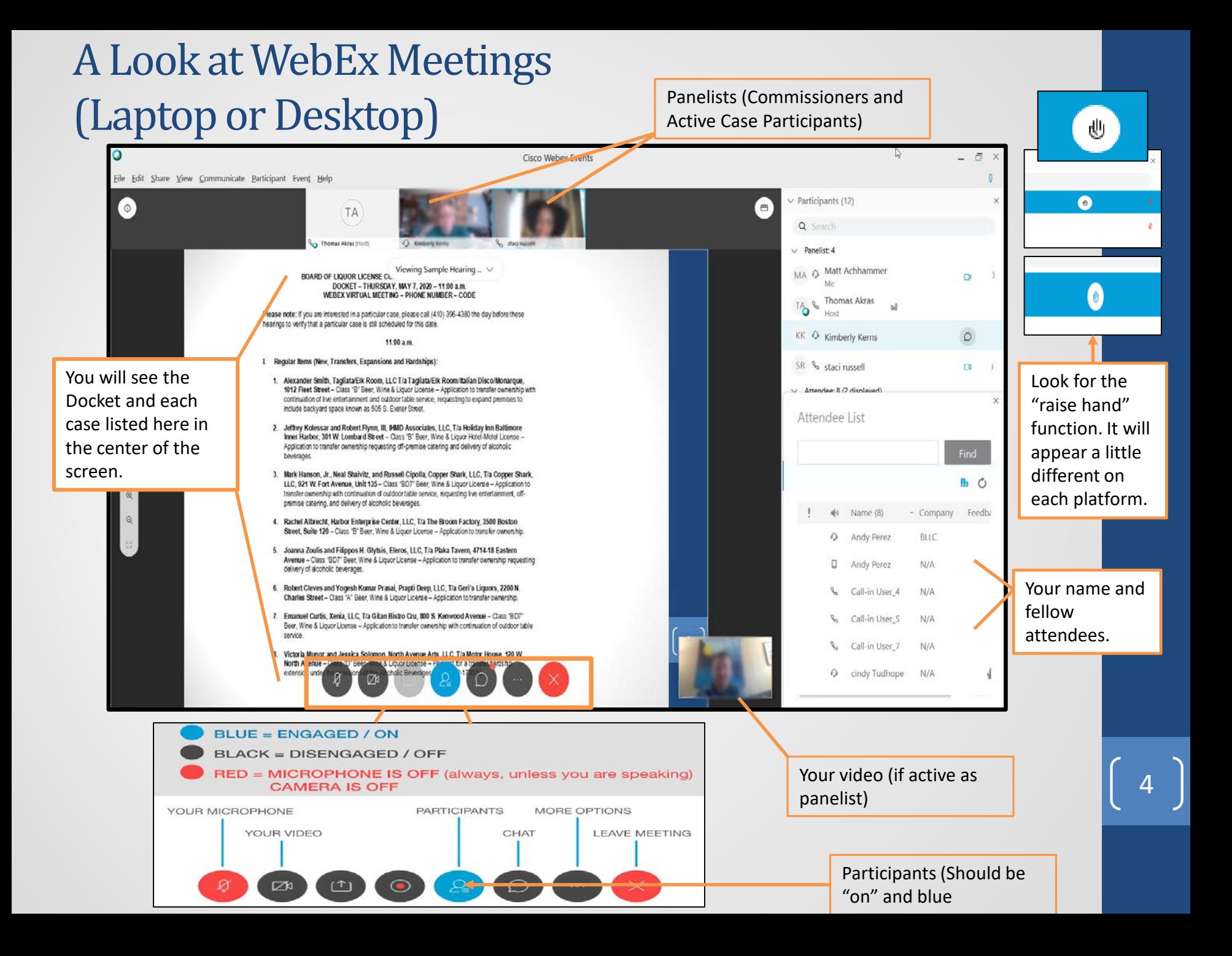

# A Look at WebEx Meetings (Mobile)

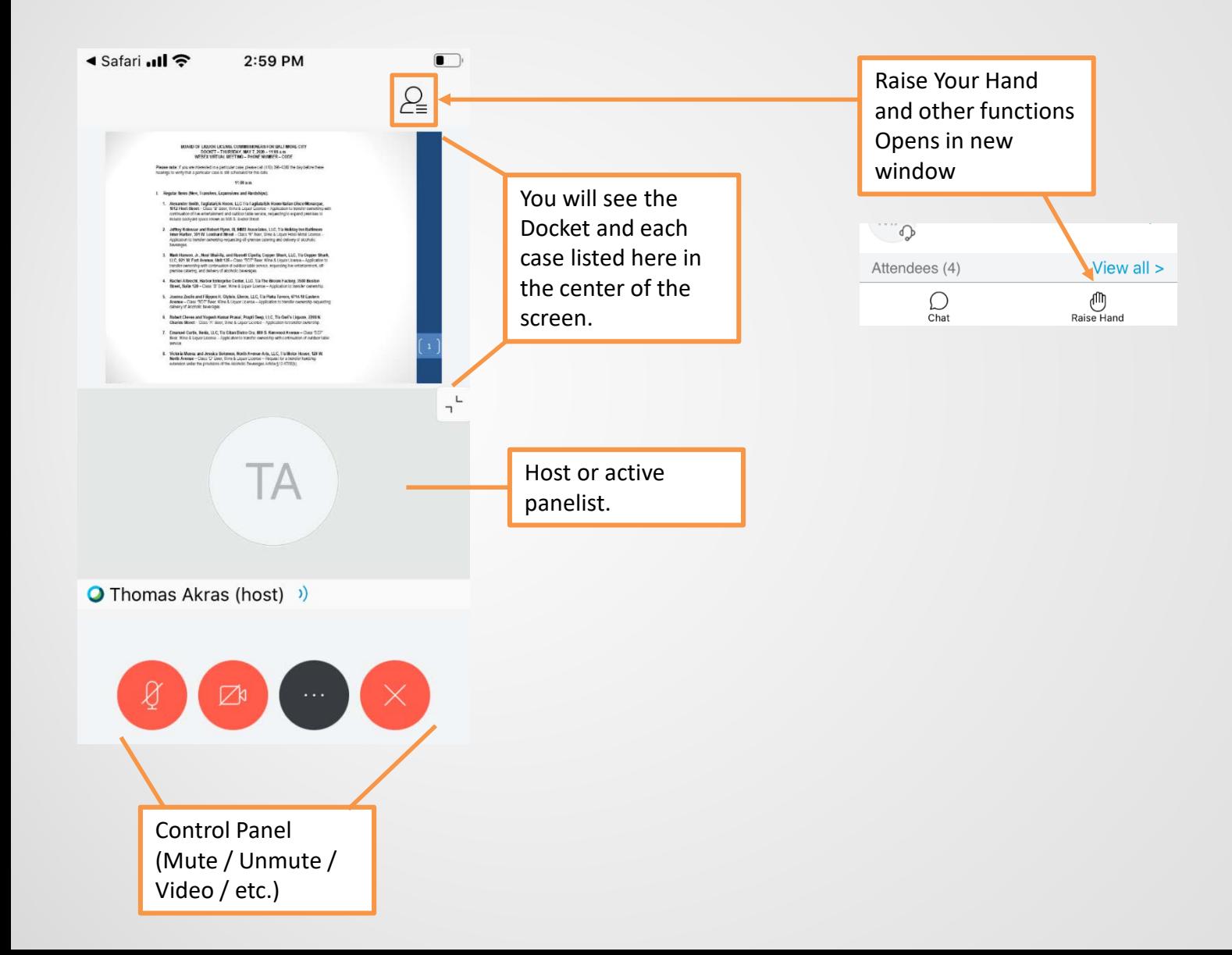

5

# **Webex Events** – Ground Rules and Helpful Info

### **Ground Rules for Hearing Process**

- Please mute yourself when you are not speaking. This will minimize feedback and extra noise.
- Please identify yourself and state the spelling of your name, before you speak.
- Please speak slowly and in a clear voice so that the Court Reporter understands exactly what is being said and who is saying it.
- Please note that this event will run live on Charmed TV and a Court reporter will be present. You will be on camera.
- All attendees applicants, licensees, and members of the public – that wish to provide testimony during the hearings must be sworn in prior to giving testimony.
- There will be no physical evidence taken at these proceedings. Absolutely no amendments to the application may be made at the time of the hearing.
- Any written testimony or other evidence must be received 48 hours prior.

## **Helpful Reminders to improve Webex Experience**

- Be prepared Read materials ahead of time, test the video conferencing platform ahead of time
- Location matters Try to find a quiet space with good light and a strong internet connection so you can be seen and heard clearly
- Be present don't multitask
- Be patient with yourself and others .

6

#### Important Reminders:

*-All chat messages, video, and audio become part of the permanent public record.*

*- WebEx use may drain batteries quickly! Be sure to have a full charge or be plugged in.*